2020/12/13

千葉県医療ソーシャルワーカー協会 IT 環境推進委員会

連絡網サービス「マメール」登録・変更・退会マニュアル

■連絡網登録の手順について

下記手順に従って必ずご自身で登録をお願い致します。未登録の状態が続く場合は、何か しらの形で登録を要請させて頂く場合がございますので、ご了承ください。

<登録手順>

① あなたの携帯電話やパソコン等の端末から、以下のメールアドレスへ空メールを送信し てください。緊急時でも連絡がとれるメールアドレスであることが望ましいです。 右のバーコードを読み取ると簡単に操作することができます。

# [chiba-swhs@mamail.jp](mailto:chiba-swhs@mamail.jp)

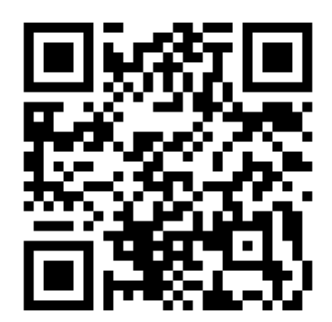

- ※ 空メールとは、件名欄も本文欄にも何も入力しないメールのことです。
- ※ 空メールが送信できない機種がございます。その場合は本文欄に「登録」の二文字のみを入力して送 信してください。
- ※ 空メールのつもりでも、そうなっていない場合があります。自動署名機能がオンになっているとカラ のメールになりません。登録の時だけ一時的にその機能をオフにして登録してください。

## ② 数秒後に「登録案内メール」が返信されてきます。

※ 登録案内メールが返信されてこない場合は、迷惑メール防止機能の設定を確認してください。

千葉県医療ソーシャルワーカー協会 <chiba-swhs@mamail.ip> 千葉県医療ソーシャルワーカー協会

宛先 msw.hotta@kashiwacity-hp.or.jp

※まだ登録は完了しておりません。

この度は千葉県医療ソーシャルワーカー協会の連絡網ご登録手続きをして頂き、誠にありがとうございます。 以下のリンクをクリックして、基本情報を入力し、登録を完了させてください。 操作できない場合は、お手数ですが、「氏名・ふりがな・所属機関・所属地域」を返信して頂ければこちらで登 録させていただきます。 http://www.mamail.jp/cgi-bin/mamail/profile.cgi?cno=10052052&ulk=10035ql73QnHu6K

※迷惑メール防止機能を利用されている方は、mamail.jpからのメールを受信できるように設定してから 登録操作を行ってください。この設定を簡単に行うには、お持ちの携帯電話から以下のURLにアクセス してください。 バーコードを読み取ると簡単に操作することができます。

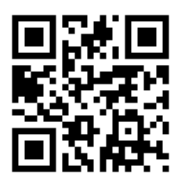

<http://www.mamail.jp/ds/>

参考:一部キャリアメールの迷惑メール防止機能設定一覧

 au: <https://www.au.com/support/service/mobile/trouble/mail/email/filter/> docomo: [https://www.nttdocomo.co.jp/info/spam\\_mail/domain/](https://www.nttdocomo.co.jp/info/spam_mail/domain/) Softbank: <https://www.softbank.jp/mobile/support/contact/m-02/detail/?id=02-016> google: [https://support.google.com/mail/answer/1366858?hl=ja&ref\\_topic=3394652](https://support.google.com/mail/answer/1366858?hl=ja&ref_topic=3394652) Yahoo: <https://support.yahoo-net.jp/PccMail/s/article/H000007411>

※登録時に下記内容のメールが返ってきた場合は、指示に従って()内にアスタリスクを入れて返信をして ください。セキュリティの審査を行い、数日中に登録案内メールが届きます。  $[\text{mama}i] = \text{chiba} - \text{swhs} \mathcal{D}$ mamail.jp]

<メール文面>※次ページまで続きます。

申し訳ございません。あなたのメールアドレスに含まれるドメイン(@マークより右の部分)は、マメールの ホワイトリストに記載されていないため、いったん受信を拒否させていただきました。 お手数をおかけしま すが、以下の方法で登録していただきますようお願い申し上げます。

マメールは迷惑メールの無い健全な運用を行うために、携帯会社以外のドメインからのメールのやり取りを慎

重に行わせていただいております。

新しく生まれたばかりのドメインはホワイトリストにまだ記載されていないかもしれませんし、迷惑メールを 多量に排出するドメインを検出すると、マメールは予告なくそのドメインをホワイトリストから抹消するかも しれません。また、あなたのドメインは健全であるにもかかわらず、マメールは単にそれを認識していない可 能性もあります。

古くから存在する有名あるいは由緒正しいドメインは、成りすまし等に悪用されやすく、不本意ながらやむを 得ず一時的にホワイトリストより抹消させていただいている場合もございます。

お手数をおかけし誠に恐縮ですが、この趣旨につきましてご理解いただき、あなたのメールを受信可能にさせ るために、以下の文書をご判断いただきたくお願い申し上げます。

#### ==================================================

メールアドレスのドメイン調査を希望される場合は以下のカッコ内に \* (半角アスタリスク)のみ記入して 返信してください。マメールはただちにドメイン調査を実施し、その結果をご報告いたします。\* 以外の編集 をされますと直ちに調査されませんのでご注意ください。

()希望する

==================================================

あなたのご依頼を受けて、ドメインを調査させていただき、現在の健全性が確認され次第、ホワイトリストに 記載してマメールでご利用いただけるようにし、そのことをあなたにご連絡させていただきます。正しい書式 でご返信いただきました場合には、ただちに調査報告させていただきます。

このメールに対してご返信がない状況が高い頻度で繰り返される場合、お客様へのサービス水準を維持するた めに、マメールはそのメールアドレスまたはその特徴をブラックリストに掲載する場合がございます。

### ③ メールの内容をお読みになり、本文の最後尾にあるリンクをクリックしてください。プ ロフィール入力画面が表示されます。

※アプリケーションロック機能がオンになっていると、リンクをクリックできない場合があります。 その際はロックを解除してください。

## ④ お名前などのプロフィール情報を入力して、登録するボタンをクリックしてください。 登録完了画面が表示されます。

- ※ プロフィールを入力しなくてもメールの送受信は可能です。
- ※ メールアドレスに特殊な記号が使用されていると、登録できない場合があります。その際はご相談く ださい。

■登録画面

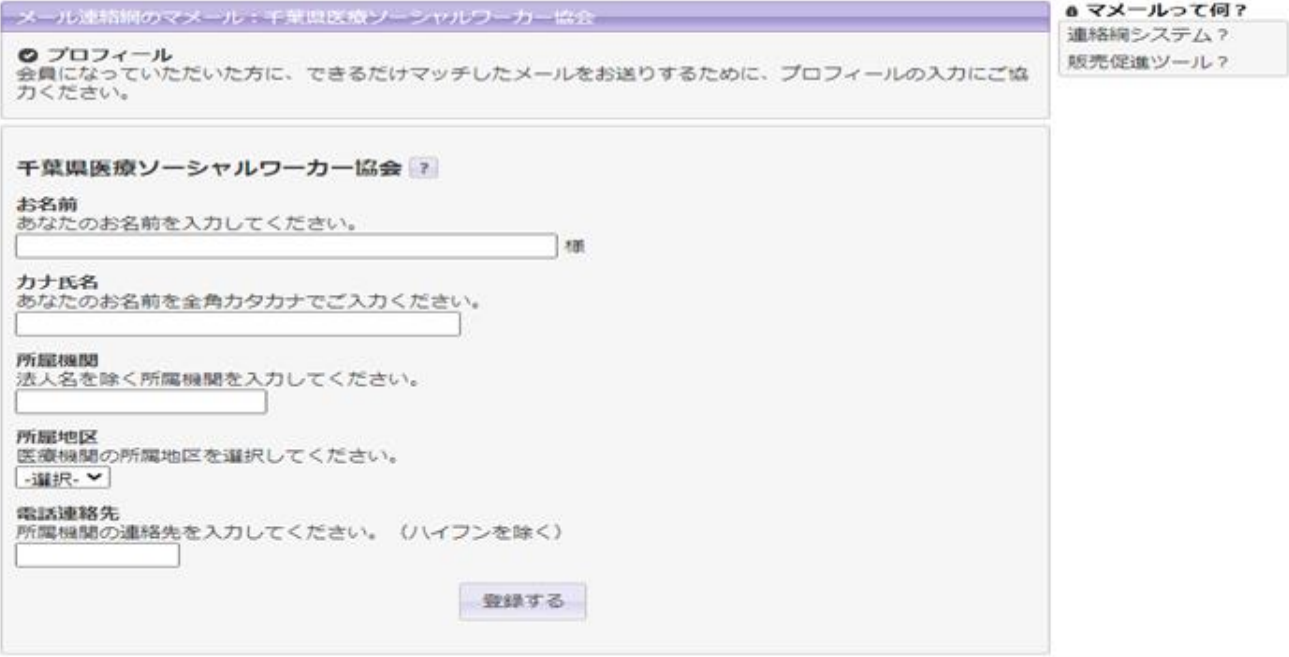

■アドレス・登録情報の変更

・新規登録と同様の流れでご登録ください。

その際、旧情報はメールが届かなくなった時点で破棄されますので、会員の方に操作を頂く必要はあり ません。

■退会

[chiba-swhs@mamail.jp](mailto:chiba-swhs@mamail.jp) 宛に、本文へ「退会」と入力してメールを送信してください。

※ 注意事項

・マメールに登録するメールアドレスは、緊急時に対応できるようにする事も目的としているため、1 人最大で2つまでとします。

·複数の人が1つのメールアドレスを登録する事はできません。特に、部署のメールアドレスを所持し ている方はご留意ください。

・登録が上手くいかない場合のお問い合わせは、下記までお願い致します。

柏市立柏病院 総合相談・地域医療支援センター 堀田豊大

TEL:04-7134-2000 Mail:msw.hotta@kashiwacity-hp.or.jp